Turn On Phone HotSpot Turn On GPS Isolator Turn On Computer Connect Phone ----------→ Open AGOPENGPS Open AgIO-----------------→ Start Screen. Click on the Dark screen to continue. Don't Close AgIO

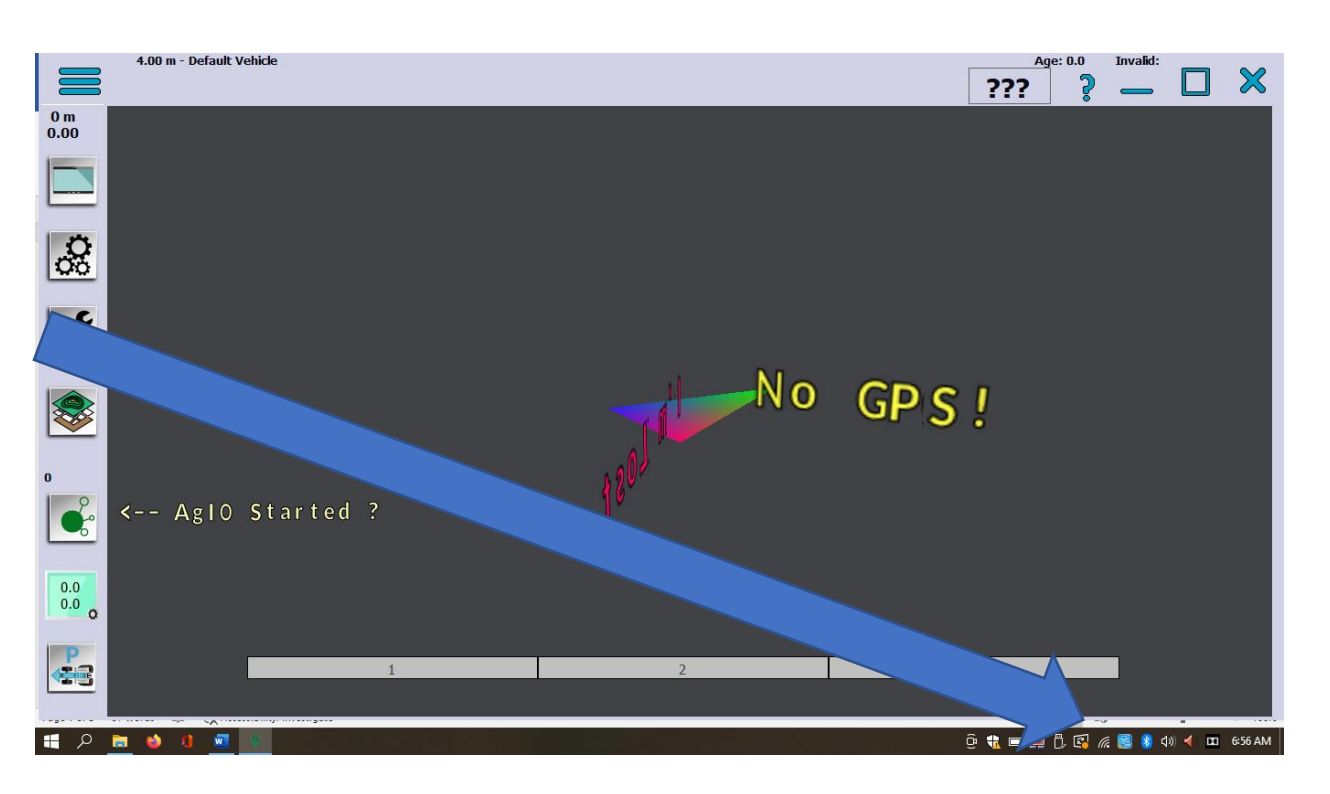

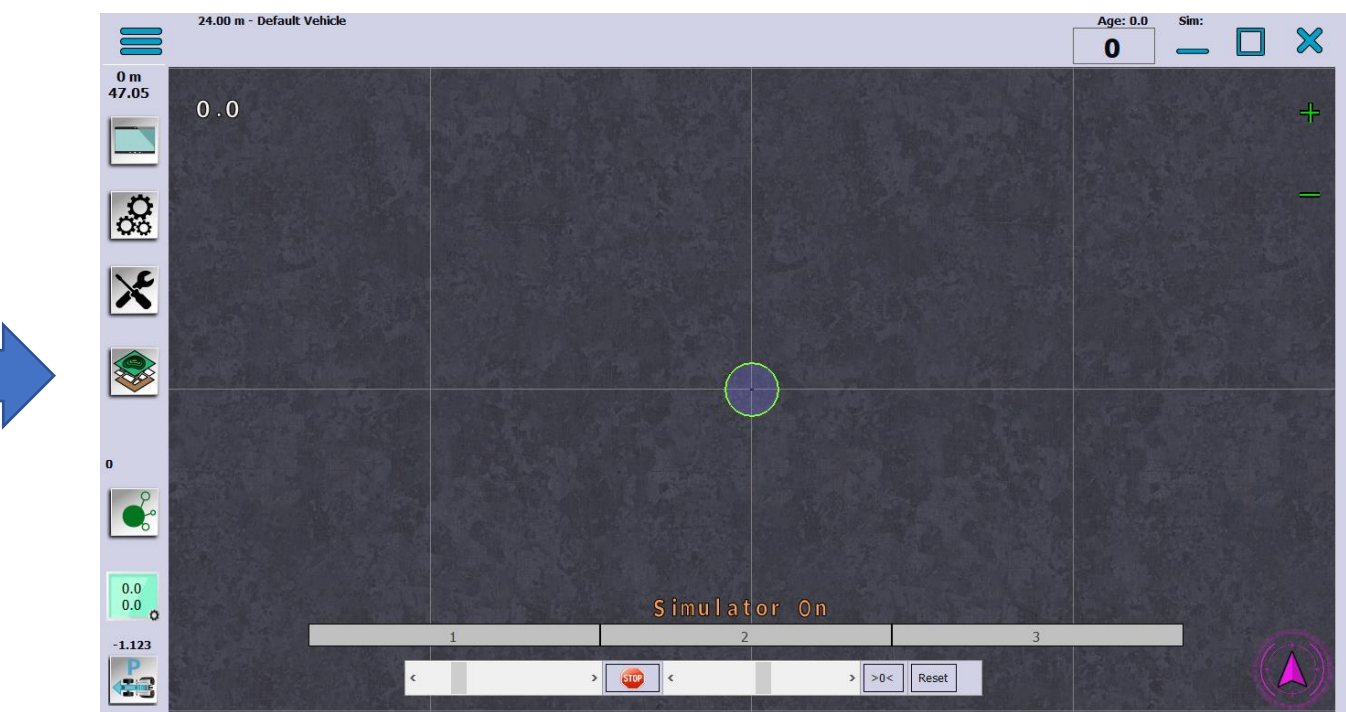

Open/close field

Field: 3rdcreektest  $0.00<sub>ha</sub>$  $0<sub>m</sub>$ 47.05  $0.0$ Turn on AB curve  $| \infty |$  $\mathbf{x}$ Turn on Ab line Swap AB line Turns coverage on  $> 0$  Reset  $STOP$  $-1.123$  $\mathbf{8}$  $5.2.2$ **K3** 24.00 m - Default Vehick To clear Coverage **Field: 3rdcreektest**  $\overline{0}$  $0.00<sub>ha</sub>$  $0<sub>m</sub>$ 47.05  $0.0$ Spanner and Screwdriver  $\frac{3}{2}$  $A-B$ **Smooth AB Curve**  $\mathbf{x}$ **Delete Contour Paths** Are you sure ? **Delete Applied Area**  To shut down, turnoff **Steer Chart**  $\bullet$ **WebCam** Coverage and hit the x, Simulator On  $\begin{bmatrix} 0.0 \\ 0.0 \end{bmatrix}$ **Offset Fix**  $\left| \leftarrow \right|$  $\rightarrow$   $\rightarrow$  0  $\leftarrow$  Reset  $STOP$ Exit AgIO, Shutdown  $-1.123$ **Heading Chart**  $\bigl(\mathcal{J}\bigr)$ **E**  $\mathbf{g}$  $5.2.2$ Computer and turn off isolator

24.00 m - Default Vehicle

 $\boldsymbol{\mathsf{X}}$ 

▀

 $|\nabla$ 

I

E

 $\sqrt{2}$ 

G

 $\boldsymbol{\mathsf{X}}$ 

**Type** 

**Lee** 

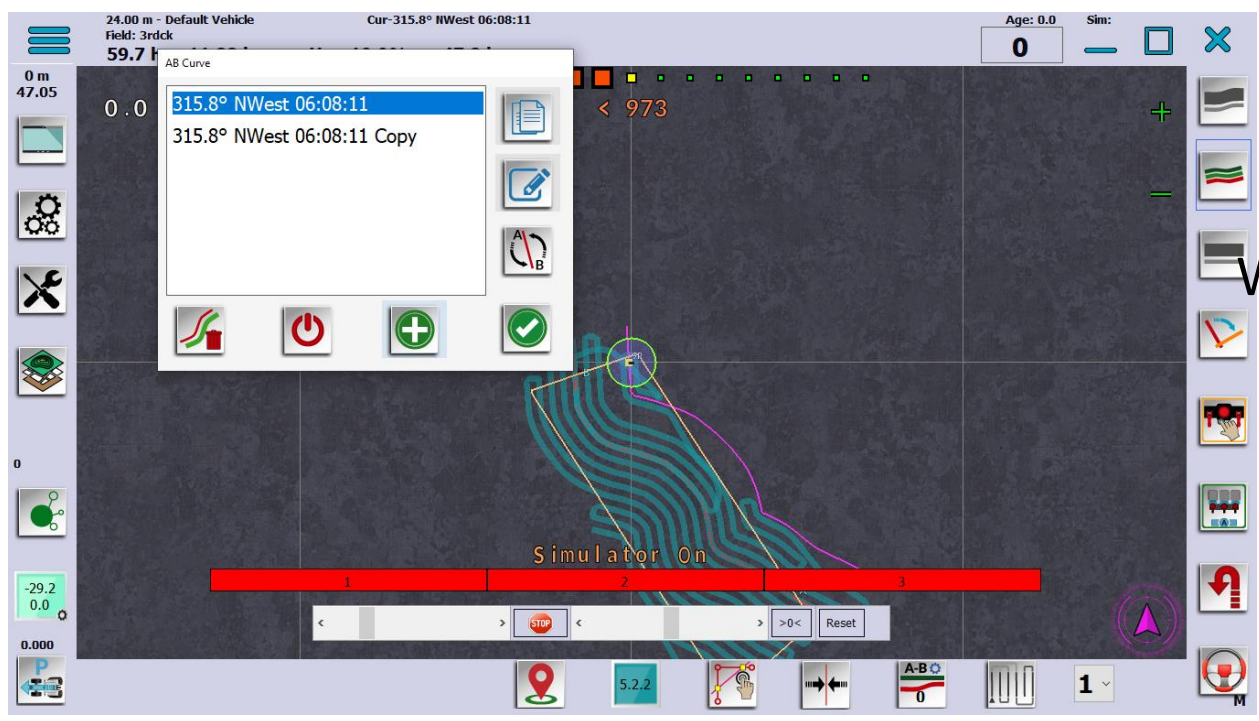

Click on ab curve until The list comes up. You Want the smoothed line. Might have to steer by Hand as the trimble line Was different to the Coupe line